## **Terminbuchung für den Elternsprechtag**

## **Schritt-für-Schritt-Anleitung**

Anmeldung am Lernsax-Portal mit den Zugangsdaten des Kindes:

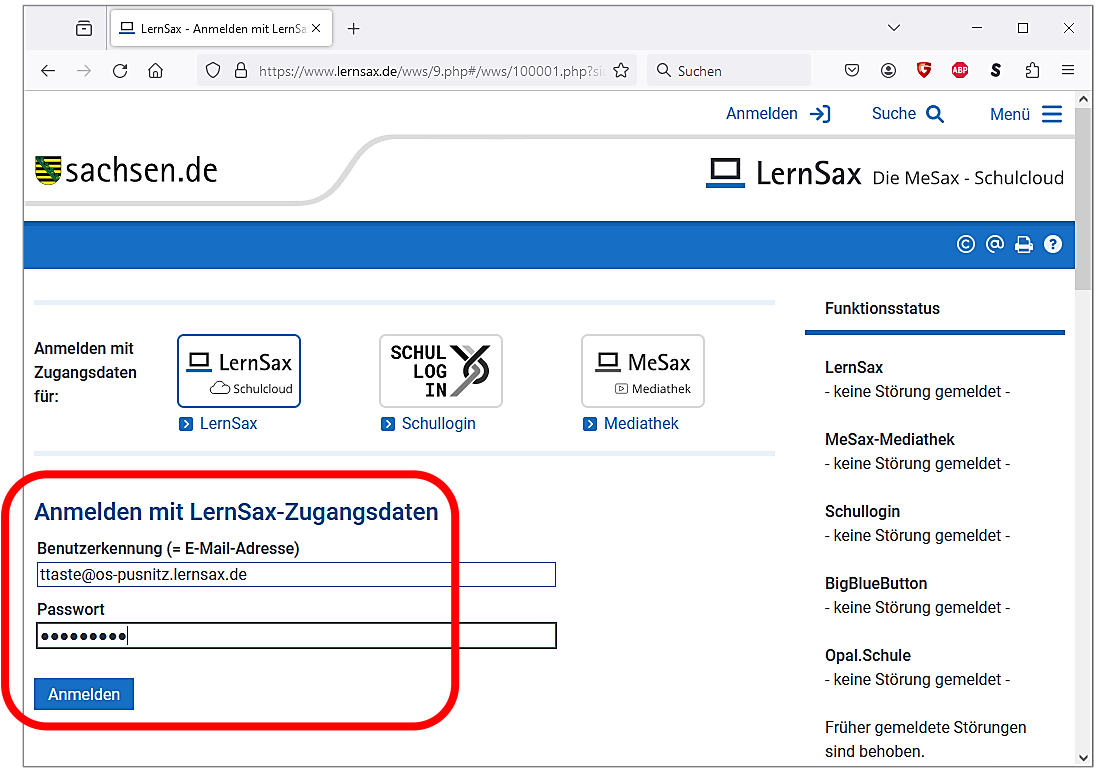

Nach erfolgreichem Anmelden im blauen Band "Raum wechseln" und dann "Oberschule Pulsnitz" anklicken:

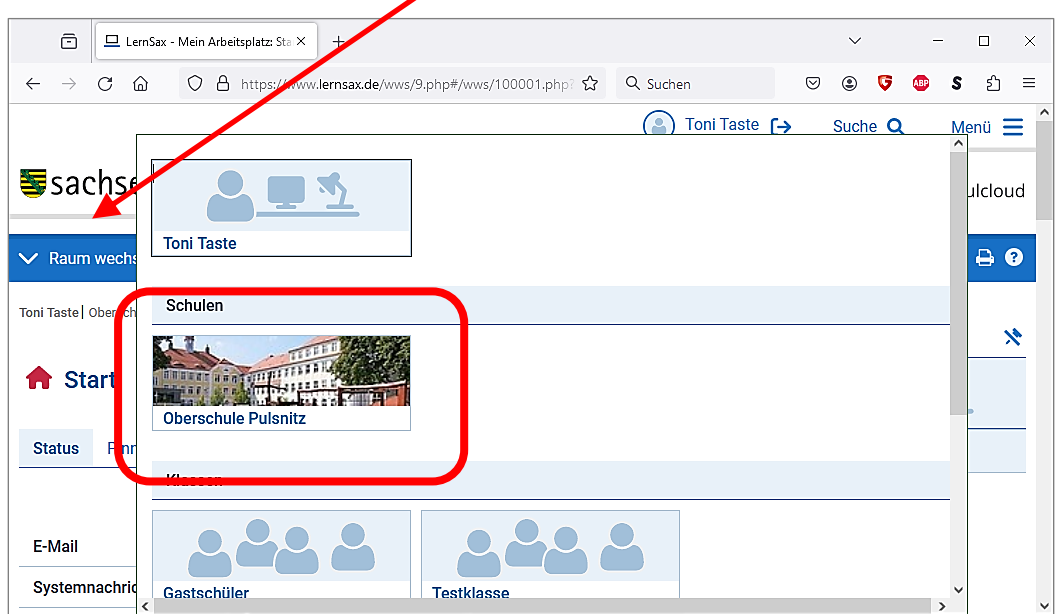

Am rechten Rand erscheint die Spalte "Werkzeuge", die je nach Displaygröße schon aufgeklappt ist oder aufgeklappt werden muss. In dieser Spalte befindet sich im Block "Organisieren" der Punkt "Sprechstunden". Diesen bitte anklicken.

Nun im Bereich "Auswahl" zuerst den Eintrag für die Schulsprechstunde und anschließend den Namen der gewünschten Lehrkraft wählen. Es erscheint das Zeitraster mit den noch freien Terminen. Zum Buchen auf den entsprechenden Stift klicken. Im Feld "Kurzbeschreibung" bitte den Namen und die Klasse des Kindes im Klartext eintragen und auf "Person buchen" klicken.

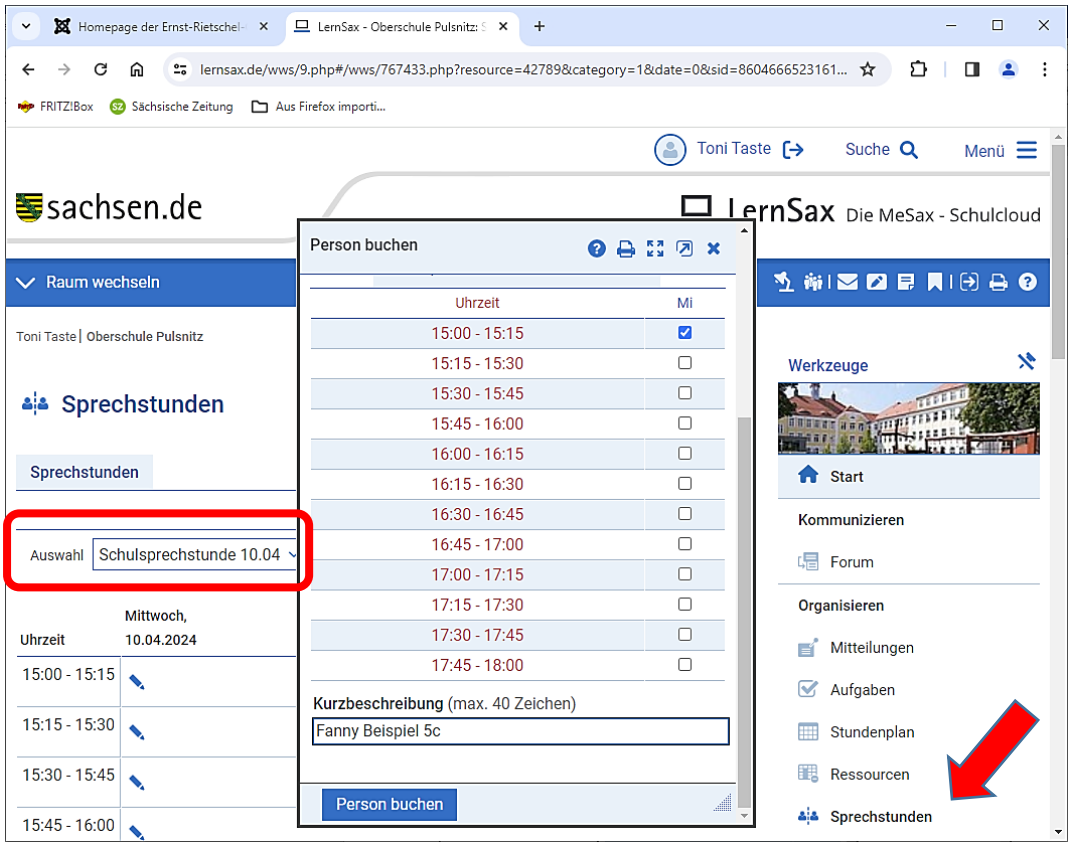

Damit ist die Buchung abgeschlossen. Die betreffende Lehrkraft wird automatisch informiert. Eine automatische Bestätigungsmail ist in Lernsax leider nicht vorgesehen.

Eine irrtümlich vorgenommene Buchung kann nur durch den Nutzer storniert werden, der die Buchung vorgenommen hat.

## \* \* \* E N D E \* \* \*